## Памятка оплаты в Модуле по питанию.

- 1. Заходим в ЦОП как родитель.
- 2. Переходим на вкладку «Питание».
- 3. Выбираем ребенка.
- 4. Нажимаем на вкладку «Пополнение счета».
- 5. Выбираем способ оплаты «Оплата банковской картой».

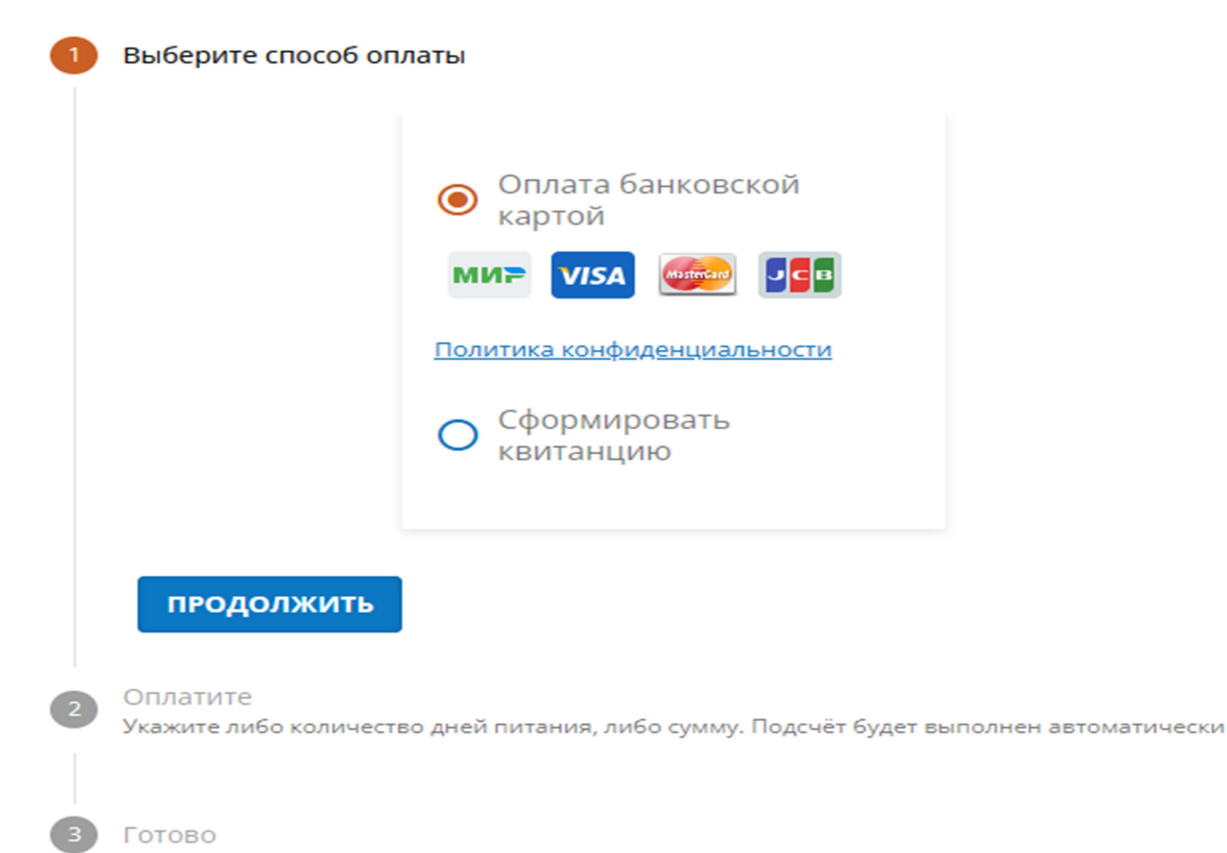

- 6. Нажимаем кнопку «Продолжить» и еще раз «Продолжить».
- 7. После того указываем нужную сумму нажимаем «Пополнить счет».
- 8. Заполняем все поля и нажимаем «Оплатить».
- 9. Необходимо использовать именно «Оплата банковской картой», так деньги сразу попадают на лицевой счет в Модуль питания.
- 10. Оплата через квитанцию не предоставляет такую возможность, так как со стороны банка и разработчика не настроена техническая возможность.
- 11. И главное когда родители оплачивают через квитанцию, то комиссия снимается с родителей, а в случае оплаты банковской картой комиссию оплачивает организатор питания.

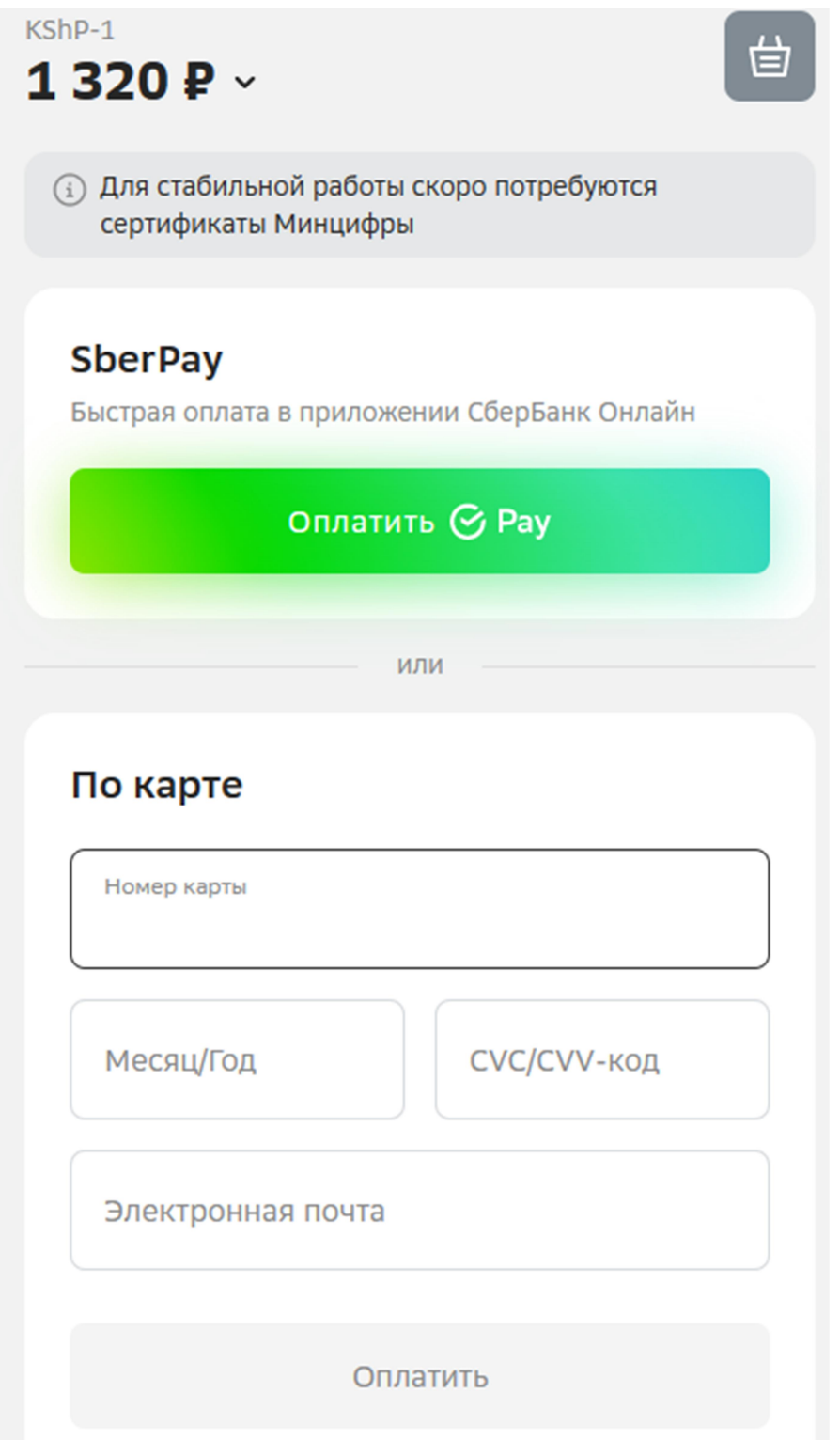

Благодарим за сотрудничество.